### **QUICKTIP**

# Audio bidirectionnel **Streaming vers aides auditives 2,4 GHz**

Les microphones de nos aides auditives avec aides auditives conçues sur notre plateforme Thrive 2,4 GHz captent la voix de l'utilisateur et la transmettent directement à un iPhone ou iPad, ce qui permet aux patients de profiter de conversations mains‑libres.

## **Compatibilité**

Toutes les aides auditives avec plateforme Thrive 2,4 GHz

REMARQUE : *Les aides auditives nécessiteront les versions de firmware suivantes : CIC, ITC/HS/ITE R, micro RIC 312, BTE R, BTE 13 Power Plus : 7.5.1.0 ou supérieur RIC 312, RIC R, BTE 13 (gain 70) : 6.11.1.0 ou supérieur*

Système d'exploitation minimal requis : iOS 15.1 ou plus récent

Modèles compatibles : iPhone 11, iPhone 11 Pro, iPhone 11 Pro Max et modèles ultérieurs, iPhone SE (2e génération) ainsi qu'iPad Pro 12,9 pouces (5e génération), iPad Pro 11 pouces (3e génération), iPad Air (4e génération) et iPad mini (6e génération).

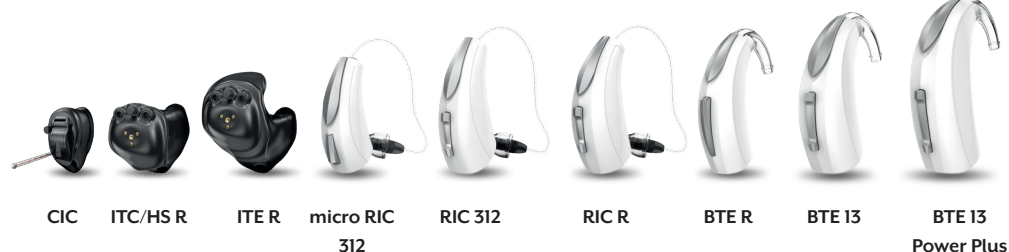

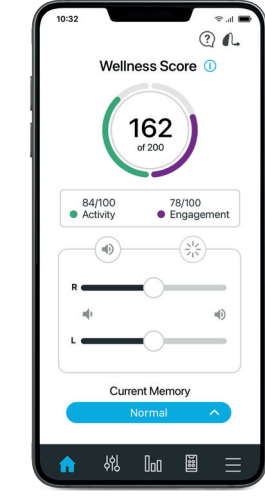

## Configuration appareils Apple

#### Réglages natifs

L'Audio bidirectionnel se commande uniquement via les réglages natifs Apple. Il est possible d'accéder aux réglages natifs d'un triple-clic ou à partir du centre de contrôle. Audio bidirectionnel y figure sous « Options d'entrée ».

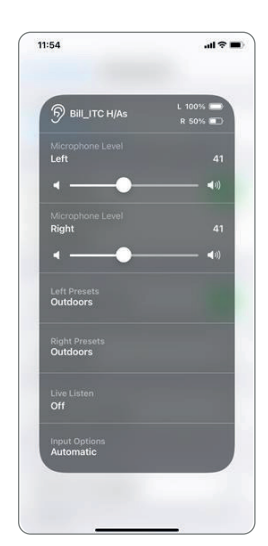

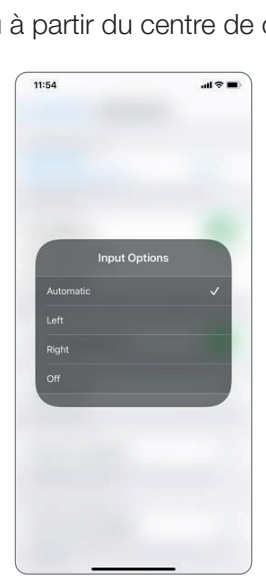

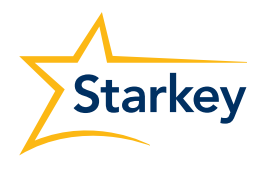

## Configuration appareils Apple (Suite)

#### Options d'entrée Audio bidirectionnel

Automatique : L'aide auditive présentant la meilleure connectivité avec l'iPhone ou l'iPad est sélectionnée et utilisée comme capteur vocal durant un appel.

Gauche : L'aide auditive gauche est toujours utilisée comme capteur vocal durant un appel.

**Droite :** L'aide auditive droite est toujours utilisée comme capteur vocal durant un appel.

Désactivé : Il est demandé à l'utilisateur des aides auditives de parler dans l'iPhone ou l'iPad lors des appels. L'appel audio continue d'être transmis vers les aides auditives.

REMARQUE : *Cette configuration ne peut pas être modifiée au cours d'un appel téléphonique.*

#### Contrôle aide auditive

Ajouter l'icône Audition au centre de contrôle permet d'accéder directement aux diverses fonctions des aides auditives.

Pour ajouter l'icône Audition au centre de contrôle :

- 1 À partir de l'écran d'Accueil, appuyez sur Réglages puis sur Centre de contrôle
- 2 Appuyez sur le + vert en regard de Audition pour l'ajouter à Centre de contrôle
- 3 L'icône Audition est désormais répertoriée et apparaît dans Centre de contrôle

Accédez aux fonctions suivantes depuis le centre de contrôle :

- Niveaux de charge
- Réglage du volume
- **Programmes**
- Bruits de fond
- Écoute en temps réel
- Options d'entrée

### Utiliser l'Audio bidirectionnel

L'Audio bidirectionnel peut être utilisé pour les appels téléphoniques ainsi qu'avec d'autres applications dont FaceTime, Teams et Zoom.

Lorsqu'un appel est reçu, il est nécessaire de répondre sur l'iPhone ou l'iPad.

L'Audio bidirectionnel le transmet selon l'option d'entrée qui a été choisie dans Centre de contrôle.

Pour une meilleure expérience de streaming, il est préférable que l'iPhone ou l'iPad ne soit pas à plus de 3 mètres de l'utilisateur.

L'application peut varier légèrement selon le modèle de votre téléphone et/ou de vos aides auditives.

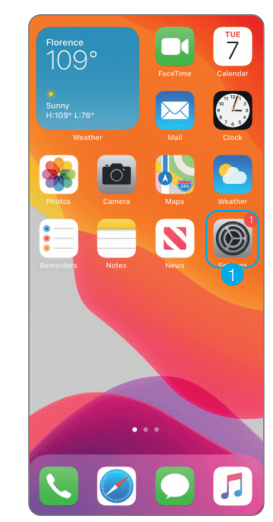

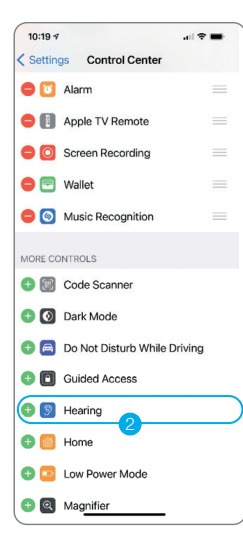

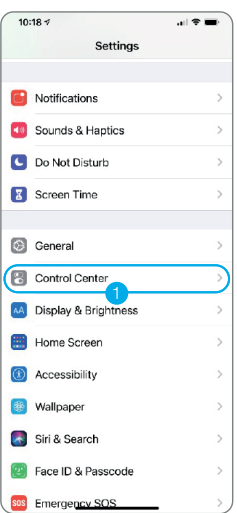

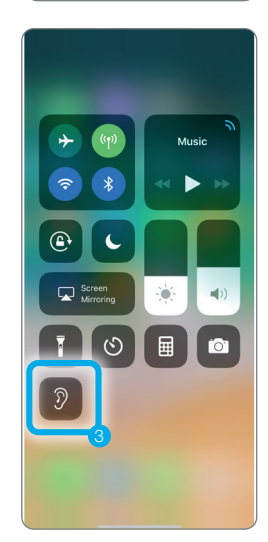